*Page 1 of 9*

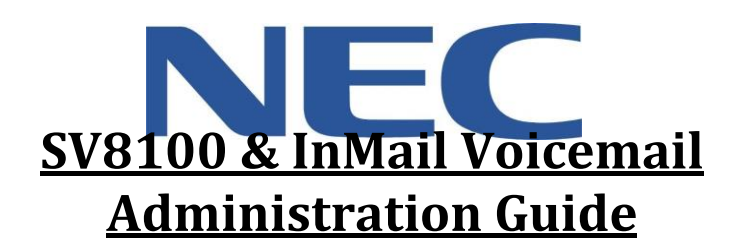

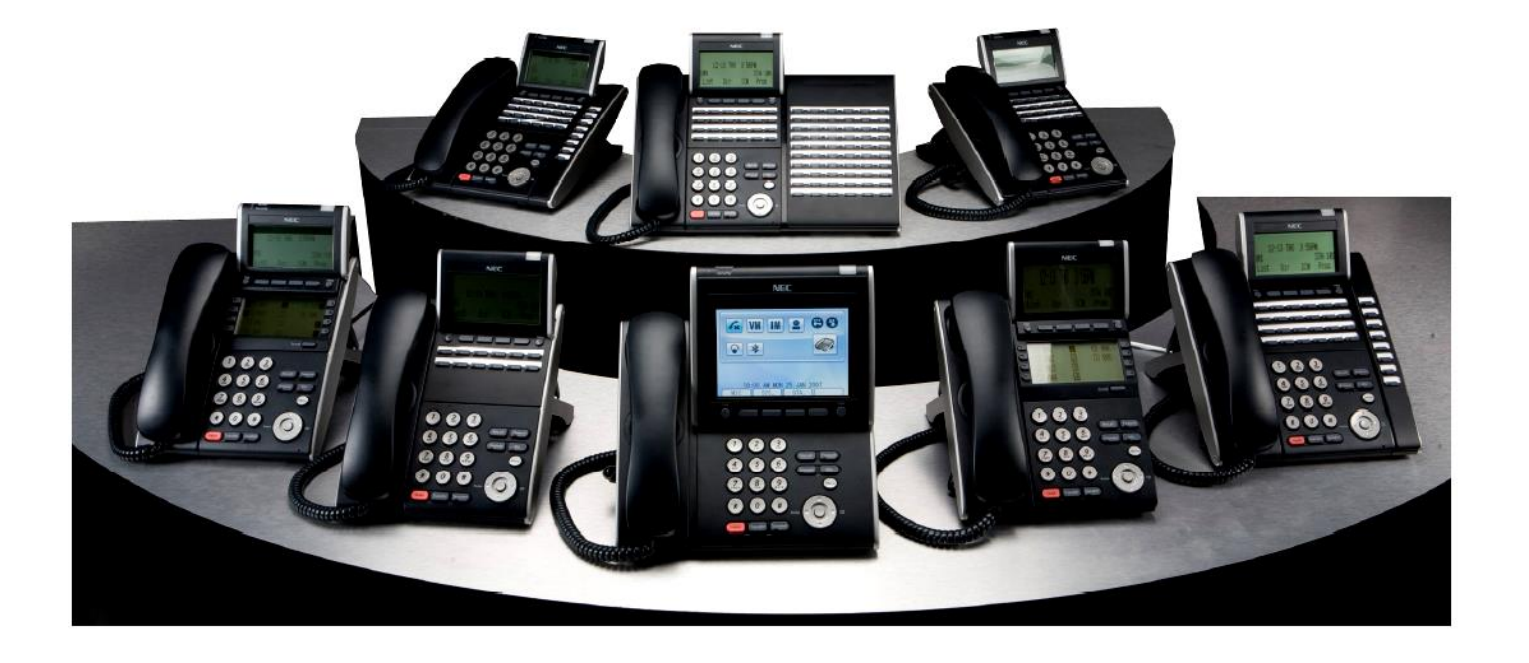

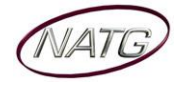

# **Table of Contents**

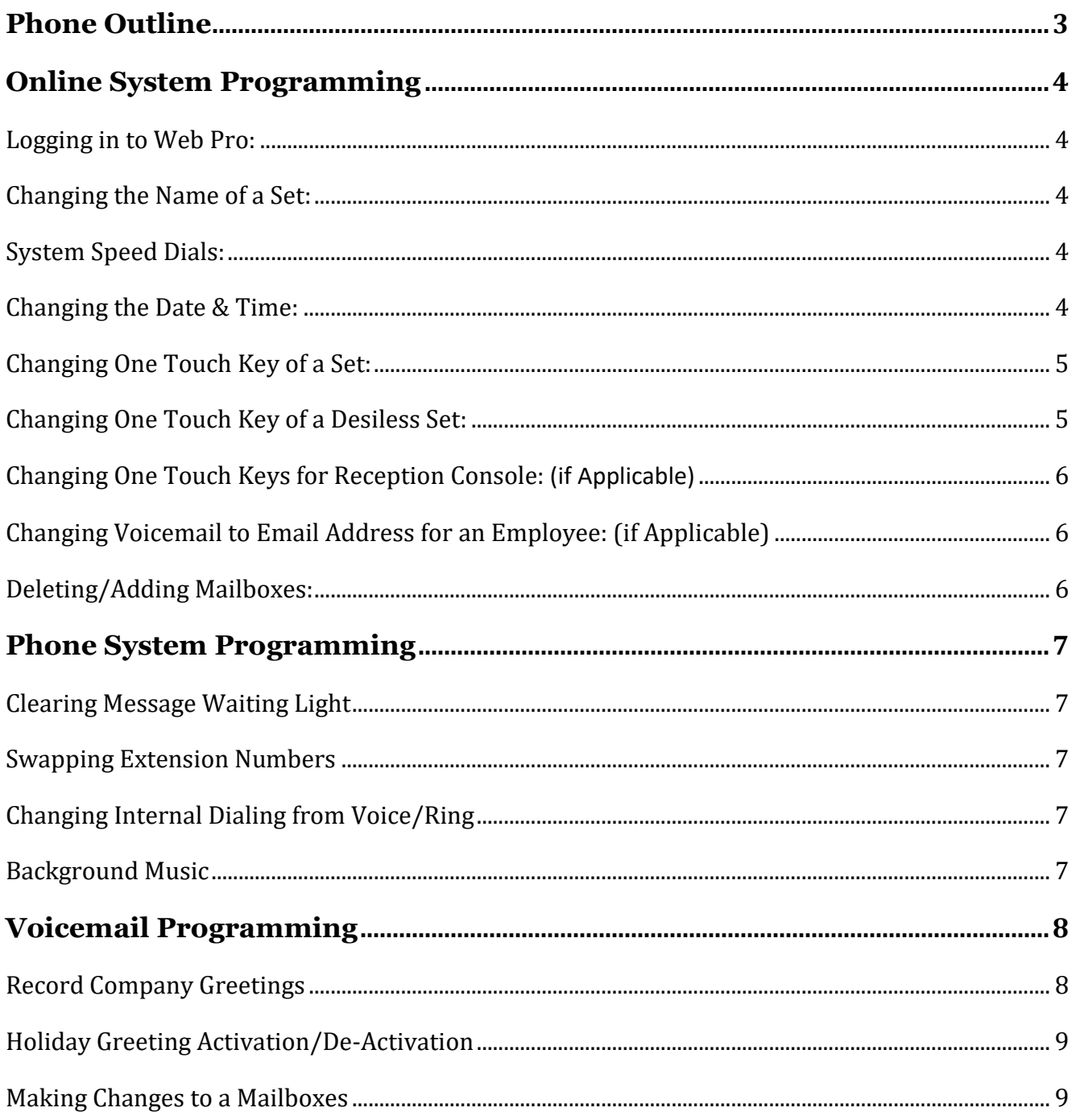

# **IMPORTANT NOTE:**

The extension and mailbox numbers referenced in this guide are the most commonly used configuration. It does not guarantee that your company will use the same extension and mailbox numbers due to each systems customized configuration. If you are unsure of what numbers were used in your configuration, please call or email the NATG service department.

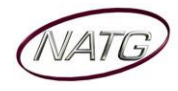

# <span id="page-2-0"></span>**Phone Outline**

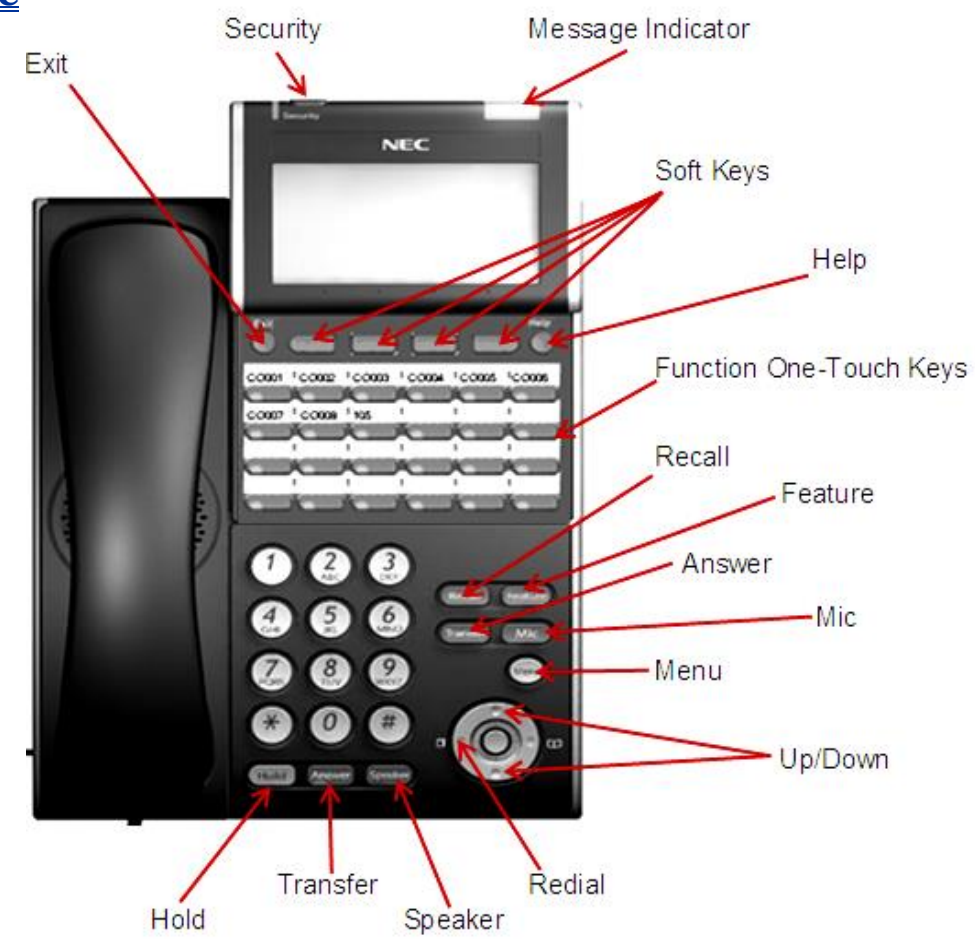

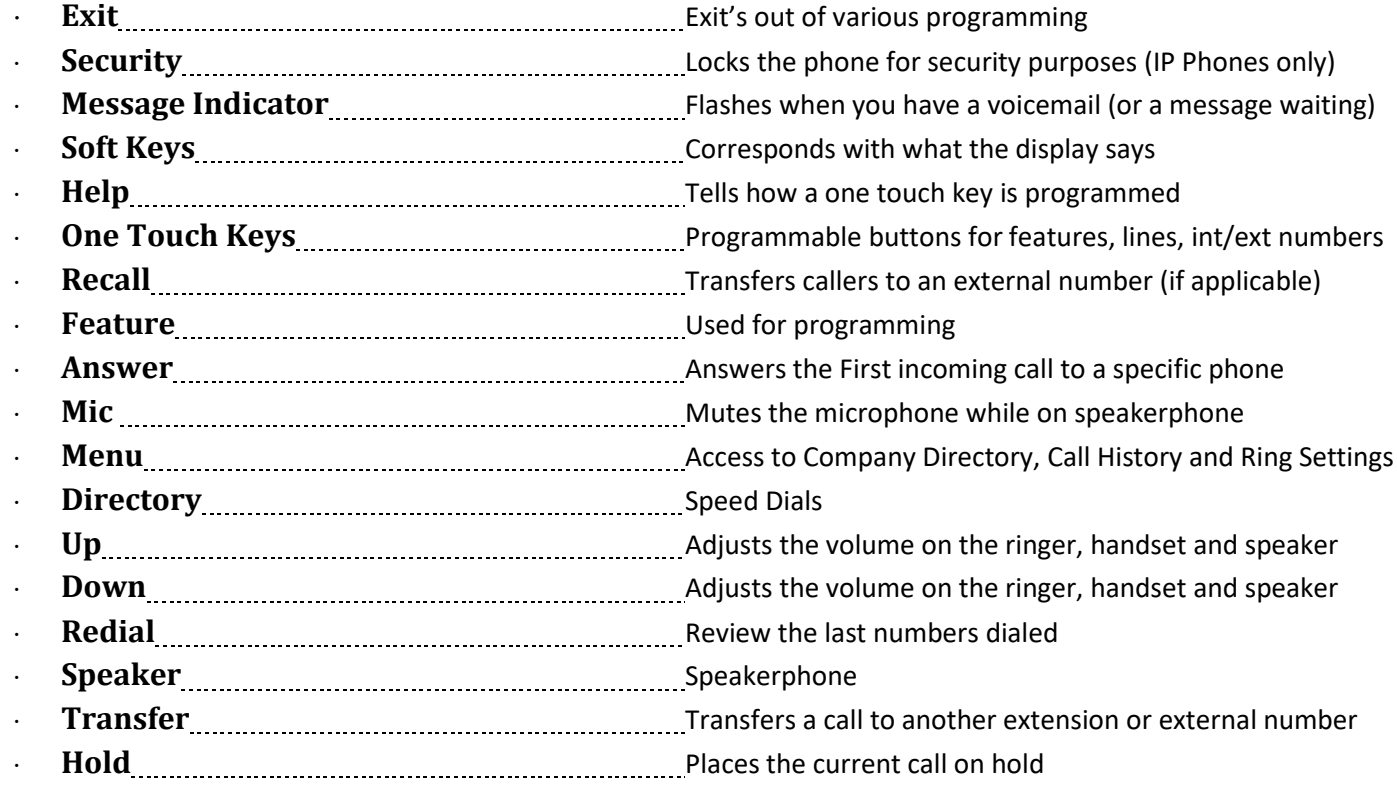

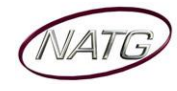

# <span id="page-3-0"></span>**Online System Programming**

### <span id="page-3-1"></span>**Logging in to Web Pro:**

- 1. Using Internet Explorer **3**, enter IP Address **1. 1. 1. 1. 1. 1. 1. 1. Note**: If you do not have your IP address, please contact your IT department or NATG (charges may apply)
- 2. Enter User Name: [user name as previously provided by NATG] Login
- 3. Enter Password: [password as previously provided by NATG]
- 4. Press **Enter OR** Click

**Important Note:** When finished making your programming changes, make sure to log out of programming to avoid accidental changes

**To Log Out:** From the Home  $\frac{d}{d}$  page, click **Logout** 

# <span id="page-3-2"></span>**Changing the Name of a Set:**

- 1. Log in to **Web Pro**
- O Telephone Setting 2. Click
- 3. Click on the **Details** bar  $\mathbb{X}$  next to the extension you would like to change  $\frac{123}{2}$

Exte nn 1491

Telephone Setting

- 4. **Enter** the new employee's **name**
- 5. Click **Apply** when finished

# <span id="page-3-3"></span>**System Speed Dials:**

- 1. Log in to **Web Pro**
- 2. Click G Speed Dialing Number and Name
- 3. **Choose** the **speed dial** number you'd like to program/change (click the right or left arrow to scroll through other pages)
- 4. **Enter** the **phone number** you'd like to program (with no 9 in front and no dashes (if it's long distance number you must enter a 1 in front or the number))
- 5. **Enter** the **Name** of the contact (can be between 1 & 12 characters) (leave all other columns blank)
- 6. Click **Apply** when finished

# <span id="page-3-4"></span>**Changing the Date & Time:**

- 1. Log in to **Web Pro**
- 2. Click O Time and Date Setup
- 3. Enter correct date and date information
- 4. Click **Apply** when finished

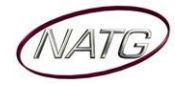

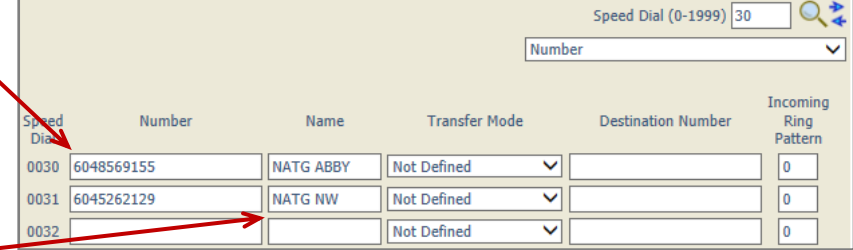

Kristi No Call Fo

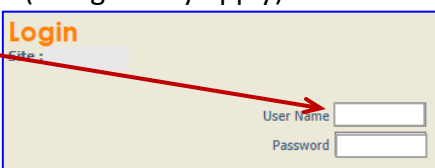

Extension

**Details** 父

> $\pmb{\times}$ €

# <span id="page-4-0"></span>**Changing One Touch Key of a Set:**

- 1. Log in to **Web Pro**
- 2. Click **O** Telephone Setting
- 3. Click on the **Details** bar  $\mathbb{X}$  next to the extension you would like to change

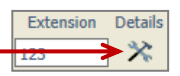

- 4. Click | O Function Key Assignment
- 5. **Choose** the **function key** you would like to change

(ex: Function Key 01 would change key 1 on the phone (to find out the key you would like to change, From the phone you're making changes to, Press Help key(by display) then press the key you'd like to program – the display will say Line Key "XX")). To scroll to the next page of keys, click the right or left arrow.

- 6. **Choose** the **feature** you would like to program on that key, example:
	- a.  $01 \text{DSS}/\text{One Touch}$  (programs ext's
	- b. 03 Do Not Disturb
	- c. 10 Call Forward Immediate
	- d. 05 Headset
	- e. 78 Conversation Recording

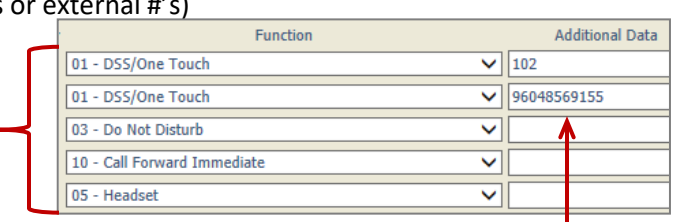

- 7. If choosing **01 – DSS/One Touch** for extensions or external phone numbers, under Additional Data, **enter** the **extension number** or **9** + **phone number** you'd like programmed.
- 8. Click **Apply** when finished

### <span id="page-4-1"></span>**Changing One Touch Key of a Desiless Set:** (if Applicable)

- 1. Log in to **Web Pro**
- 2.  $Click |$ O Telephone Setting
- 3. Click on the **Details** bar  $\mathbb{X}$  next to the extension you would like to change

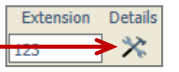

- 4. Click **O** Function Key Assignment
- 5. **Choose** the **function key** you would like to change

(ex: Function Key 01 would change key 1 on the phone (to find out the key you would like to change, From the phone you're making changes to, Press Help key(by display) then press the key you'd like to program – the display will say Line Key "XX")). To scroll to the next page of keys, click the right or left arrow.

6. **Choose** the **feature** you would like to program on that key,

#### **Example**:

- a.  $01 \text{DSS}/\text{One}$  Touch (programs ext # or external #'s)
- b. 03 Do Not Disturb
- c. 10 Call Forward Immediate
- d. 05 Headset
- e. 78 Conversation Record
- 7. If choosing **01 – DSS/One Touch** for extensions or external phone numbers, under Additional Data, **enter** the **extension number** or **9** + **phone number** you'd like programmed.
- 8. Under Line Key Name, enter the Name you would like to appear. on the button
	-

9. Click **Apply** when finished

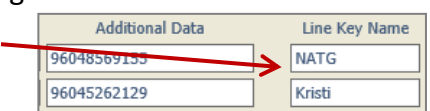

Function

01 - DSS/One Touch

01 - DSS/One Touch

03 - Do Not Disturb 10 - Call Forward Immediate

05 - Headset

**Additional Data** 

 $\vee$  102

 $\overline{\mathsf{v}}$ 

◡

 $\triangledown$  96048569155 ▽刁

 $\vee$  101

 $\blacktriangleright$  102

# <span id="page-5-0"></span>**Changing One Touch Keys for Reception Console**: (if Applicable)

- 1. Log in to **Web Pro**
- 2. Click O DSS Key Assignment
- 9. **Choose** the **DSS key** you would like to program/change

(ex: DSS Key 01 would change key 1 on the console (to find out the key you would like to change, From the phone you're making changes to, Press Help key(by display) then press the key you'd like to program – the display will say Line Key "XX")). To scroll to the next page of keys, click the right or left arrow. **DSS Key** Additional Dial Function

02.

01 - 01 - DSS/One Touch

01 - DSS/One Touch

- 3. Under Function, Choose 01 DSS/One Touch.
- 4. Under Additional Dial, **Enter** an **Extension Number OR 9** + **Phone Number**
- 5. Click **Apply** when finished
- 6. Click the arrows to move to the next page of DSS key's  $\frac{1}{100}$  **EXPLES** or click Home to logout

# <span id="page-5-1"></span>**Changing Voicemail to Email Address for an Employee**: (if Applicable)

- 1. Log in to **Web Pro**
- O Telephone Setting 2. Click

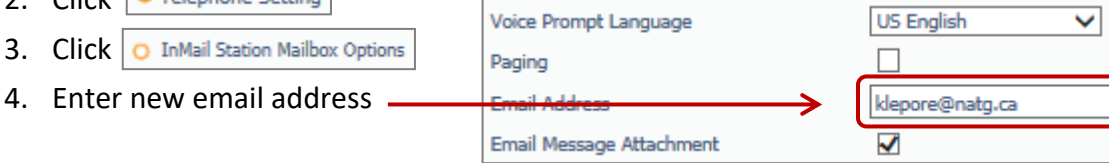

# <span id="page-5-2"></span>**Deleting/Adding Mailboxes:**

- 1. Log in to **Web Pro**
- 2. Click O InMail Mailbox Options
- 3. Beside the Extension you would like to change, click the drop down arrow under **Mailbox Type**
- 4. Choose which type of mailbox you'd like for that extension:
	- a. **Undefined** No mailbox ex. Courtesy phone, boardroom
	- b. **Personal** Basic user mailbox
	- c. **Group** Mailbox for multiple users to share (ex. Sales, Accounting etc..)
- 6. Click **Apply** when finished

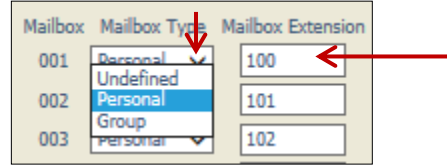

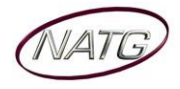

# <span id="page-6-0"></span>**Phone System Programming**

#### <span id="page-6-1"></span>**Clearing Message Waiting Light**

*Message Waiting is often activated by accident. When calling an employee, you have an option to press the MW (message waiting) soft key (on display). This feature activates their message light and prompts them on the display to call you back but also can mislead you to think you have a voicemail. If an employee contacts you saying their message light is on but they do not have voicemail, follow these instructions to cancel it: From the employee's phone that is flashing:*

- 1. Press **SPEAKER** key, dial **773**
- 2. Press **SPEAKER** key

#### <span id="page-6-2"></span>**Swapping Extension Numbers**

#### *From the employee's phone that you'd like to swap*

- 1. Press **SPEAKER** key, dial **797**
- 2. Enter Password [password as provided]
- 3. Enter the extension to swap it with
- 4. Press **SPEAKER** key

### <span id="page-6-3"></span>**Changing Internal Dialing from Voice/Ring**

*When calling an employee's extensions you can set the phone to either ring so the employee will have to pick it up(or speaker) or to voice so your voice pages through the speaker of their phone. Here are the instructions on how to change that per phone: From the employee's phone that you would like to change:*

- 1. Press **SPEAKER** key
- 2. Dial **721** for **VOICE** calls **or 723** for **RING** tone
- 3. Press **SPEAKER** key

#### <span id="page-6-4"></span>**Background Music**

- 1. Press **SPEAKER** key
- 2. Dial **725**
- 3. Press **SPEAKER** key

**To De-Activate:** Press **SPEAKER** key, Dial **725**

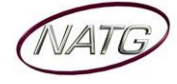

# <span id="page-7-0"></span>**Voicemail Programming**

#### <span id="page-7-1"></span>**Record Company Greetings**

- 1. From Extension (usually reception), press **VMSG KEY**
- 2. Press **72** to enter system administration
- 3. Press **4** to record an instruction greeting
- 4. **ENTER** the greeting **MAILBOX** you'd like to record:
	- a. **001** to record the **DAY** greeting
	- b. **002** to record the **NIGHT** greeting
	- c. **003** to record the **HOLIDAY** greeting
	- d. **004** to record the **COMPANY DIRECTORY** Greeting
	- e. **005** to record the **GENERAL INFORMATION** Greeting
- 5. Press **7** to record and follow the prompts
- 6. Press **5** to listen to your recording and press # to exit listen mode
- 7. Press **#** to back up one step to step 3 to record another greeting
- 8. Hang up when you are finished

#### **EXAMPLE**:

#### **Mailbox 001**: **(DAY)**

- Thank you for calling
- $\cdot$  If you know the extension of the person you are calling, please enter it now.
- For our Company Directory, press 2 *(Goes to Mailbox 004)*
- For hours of operation and location, press 3 *(Goes to Sub Menu 005)*
- To reach reception or leave a general message, please remain on the line or press 0.
- $\cdot$  To repeat this message, press  $*$
- Thank you for calling

# **Mailbox 002**: **(NIGHT)**

- Thank you for calling
- We are currently closed. Our regular business hours are
- $\cdot$  If you know the extension of the person you are calling, please enter it now.
- For our Company Directory, press 2 *(Goes to Mailbox 004)*
- For location and fax information, press 3 *(Goes to Sub Menu 005)*
- $\cdot$  To leave a general message for reception, please remain on the line or press 0.
- $\cdot$  To repeat this message, press  $*$
- Thank you for calling

# **Mailbox 004**: **(COMPANY DIRECTORY)**

- For , please press
- $\cdot$  For  $\ldots$   $\ldots$   $\ldots$   $\ldots$   $\ldots$  please press  $\ldots$   $\ldots$   $\ldots$   $\ldots$   $\ldots$   $\ldots$   $\ldots$
- For , please press
- For , please press
- $\cdot$  To repeat this message, press  $*$

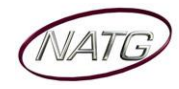

### **Mailbox 005**: **(GENERAL INFORMATION)**

- Our regular business hours are
- We are located at
- Our fax number is <u>with an increase our product</u>
- Please visit us online at www
- $\cdot$  To repeat this message, press  $*$

# **Mailbox 003**: **(HOLIDAY)**

- $\cdot$  Thank you for calling  $\frac{1}{1}$   $\ldots$   $\frac{1}{1}$   $\ldots$   $\frac{1}{1}$   $\ldots$  We are currently closed for the "Christmas" holiday and will re open
- $\cdot$  If you know the extension of the person you are calling please enter it now.
- For our Company Directory, press 2 *(Goes to Mailbox 004)*
- For hours of operation and location, press 3 *(Goes to Sub Menu 005)*
- To leave a general message, please remain on the line or press 0.
- $\cdot$  To repeat this message, press  $*$
- Thank you for calling

# <span id="page-8-0"></span>**Holiday Greeting Activation/De-Activation**

- 1. Record a holiday greeting.. ((Mailbox 003) see page 5 for instructions)
- 2. From Extension (usually reception), press **VMSG KEY**
- 3. Press **72** for system administration
- 4. Press **6** for override
- 5. When asked for the table: enter **01**
- 6. Press **ON** soft key on display
- 7. Press **SPEAKER**

**TO DE-ACTIVATE**: Follow steps **2 – 5**; at step **6**, Press **OFF** soft key

#### <span id="page-8-1"></span>**Making Changes to a Mailboxes**

- 1. From Extension (usually reception), press **VMSG KEY**
- 2. Press **72** for system administration
- 3. Press **7** for subscriber mailbox maintenance
- 4. **ENTER** the **MAILBOX NUMBER** you'd like to Change
- 5. Choose from one of the following options:
	- a. Press **32** to **ERASE** all **MESSAGES** in a mailbox
	- b. Press **34** to **ERASE** the **GREETING** in a mailbox
	- c. Press **36** to **ERASE** the **RECORDED NAME** for the mailbox
	- d. Press **7** to **DELETE** the **SECURITY CODE** for a mailbox
	- e. Press **6** to **RECORD** the **NAME** for a mailbox

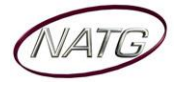